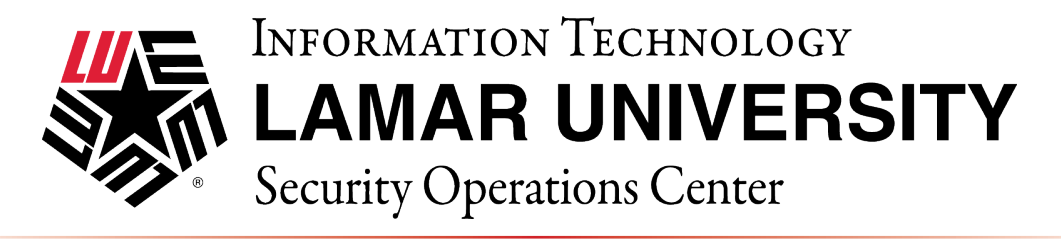

### **ANDROID VPN SETUP AND CONFIGURATION GUIDE**

This guide is intended to assist users in establishing a remote VPN connection to the Lamar University network. Virtual Private Networking (VPN) gives the user an encrypted connection to the Lamar University network. Passwords and other sensitive information will be securely transmitted over the Internet and into the campus network. Traffic to and from the Lamar University network will be secure and permitted only when using VPN.

### **STUDENTS ARE NOT REQUIRED TO USE LEA 2-STEP. FACULTY AND STAFF WILL BE REQUIRED TO USE LEA 2-STEP FOR REMOTE ACCESS.**

#### Introduction:

Lamar University network access via VPN for Android devices leverages Fortinet's Forticlient. Please read these instructions and notes carefully prior to setting up the VPN on your Android device.

#### **Requirements:**

1) LEA 2-Step registration is required for Lamar University Faculty/Staff 2) Working internet connection. 3) 4.1 Jelly Bean (API level 16) or Higher On campus: VPN client is not required. Off campus: Must be connected over a working internet connection.

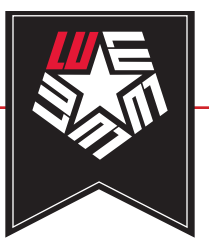

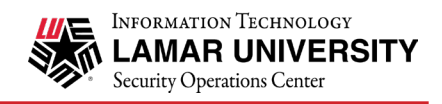

## STEP 1

**Students are not required to use LEA2-Step, Students please proceed to STEP 2.**

Register for LEA 2-Step by visiting the link below and clicking on "Get Started with LEA 2-Step" http://www.lamar.edu/lea2step.

**LEA 2-Step**

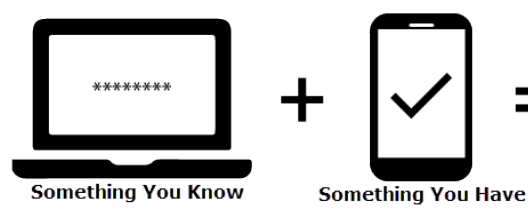

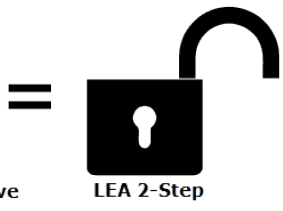

# STEP 2

Install the Fortinet FortiClient VPN app from the Google Play store. Note: There is a "FortiClient Lite" version available please do not use this. Only use "FortiClient".

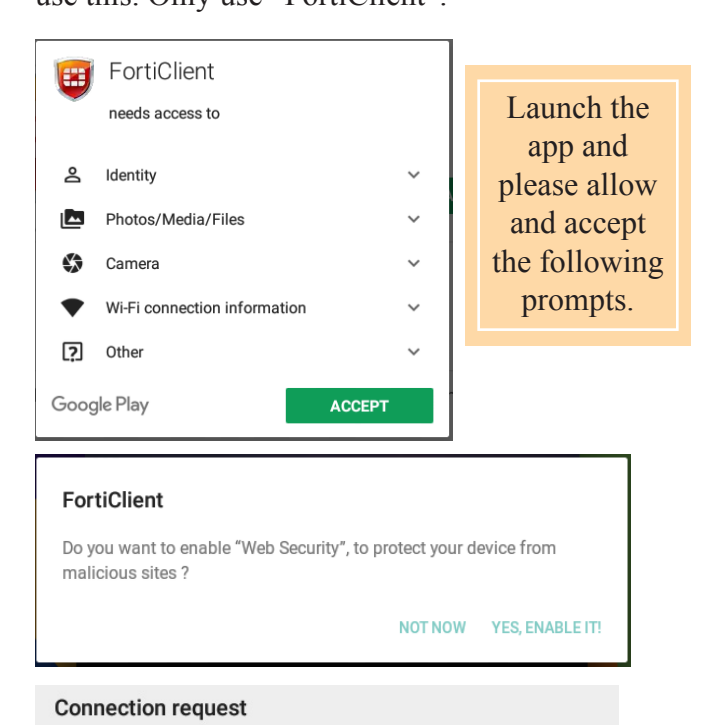

FortiClient wants to set up a VPN connection that allows it to

**CANCEL** 

OK

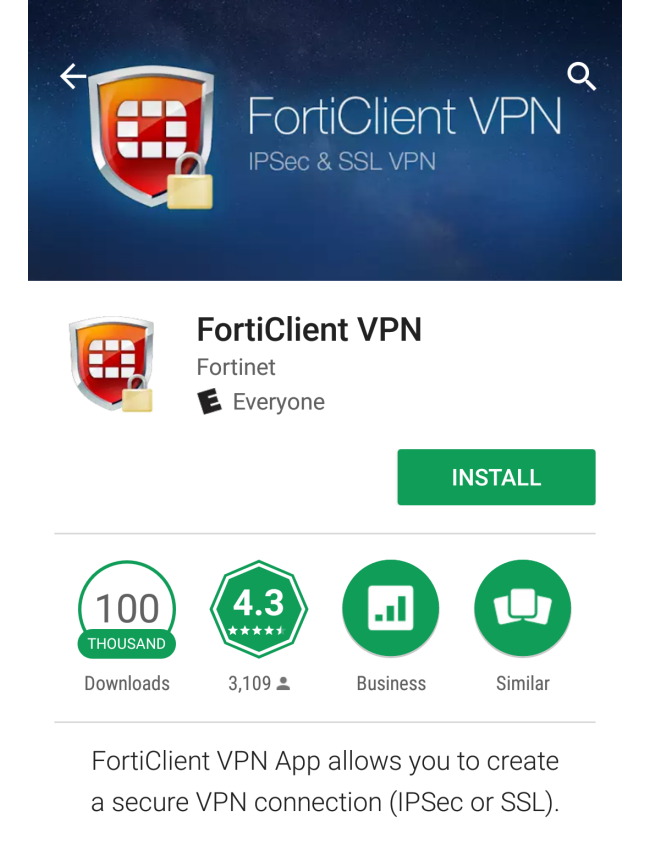

#### **READ MORE**

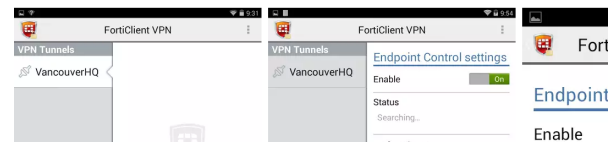

Lamar - Sensitive

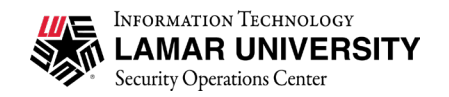

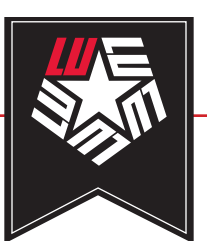

# STEP 3

Once the Forticlient app is installed launch the app to start the setup wizard. If you receive a prompt asking for permission to photos, media, and files... click "allow". The first step is to create a name for your SSL VPN connection or account. Next to "VPN Name" type luvpn.lamar.edu, then select the SSL VPN radio button. Once you have named this new connection click the "Create" button.

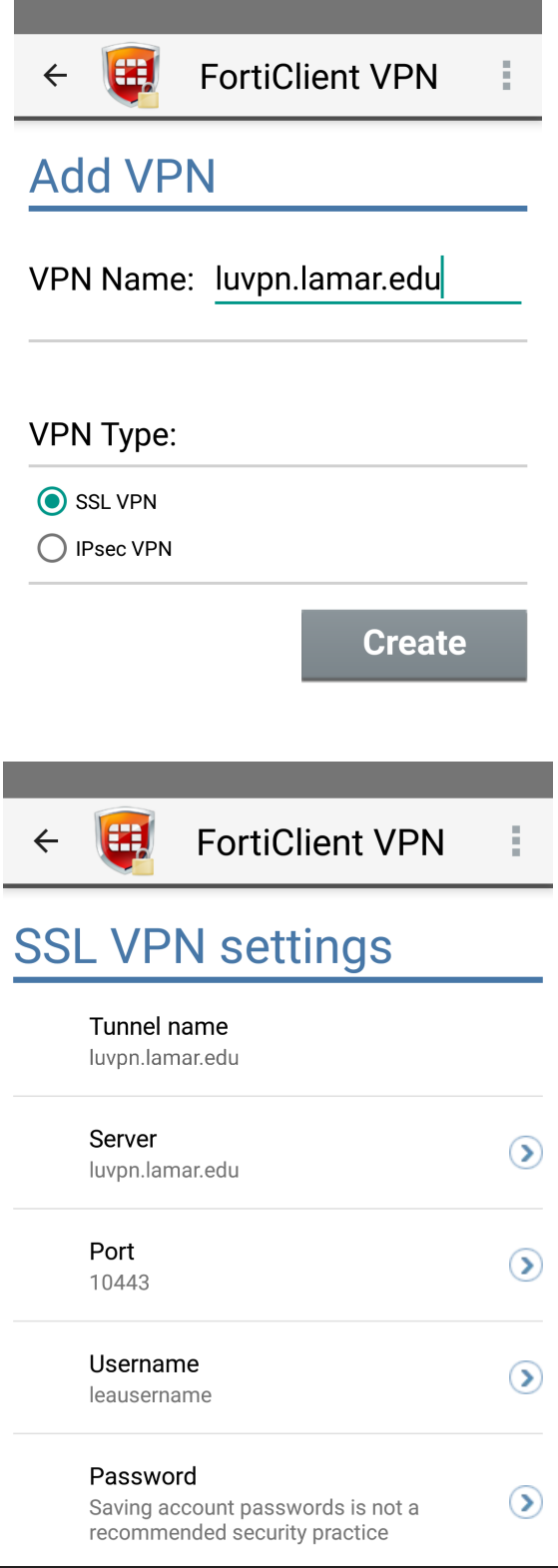

### STEP 4

Next input the following fields only.

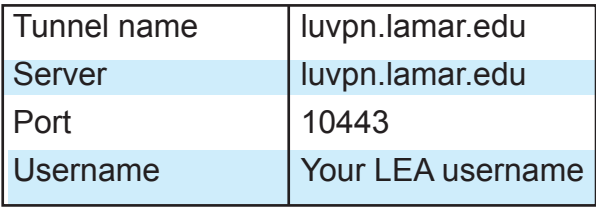

After you complete the fields indicated please click "Apply" then click "Close".

### **VPN Guide - Android**

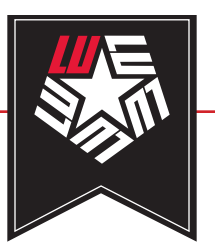

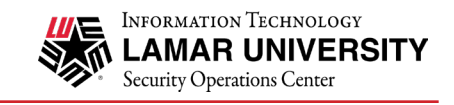

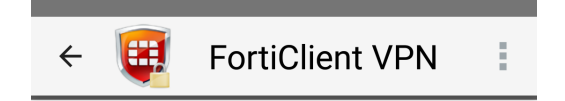

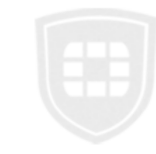

luvpn.lamar.edu

Connect

**☆** Settings

### STEP<sub>5</sub>

Once the wizard is complete you will have a new VPN connection. This connection should be called "luvpn.lamar.edu". Please click on "Connect" and input your password and select/click "LOGIN".

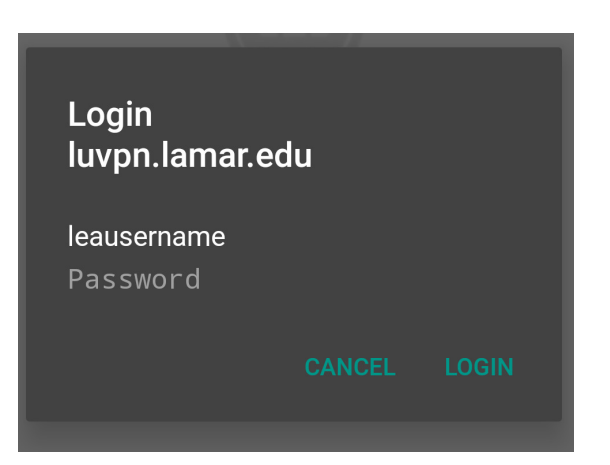

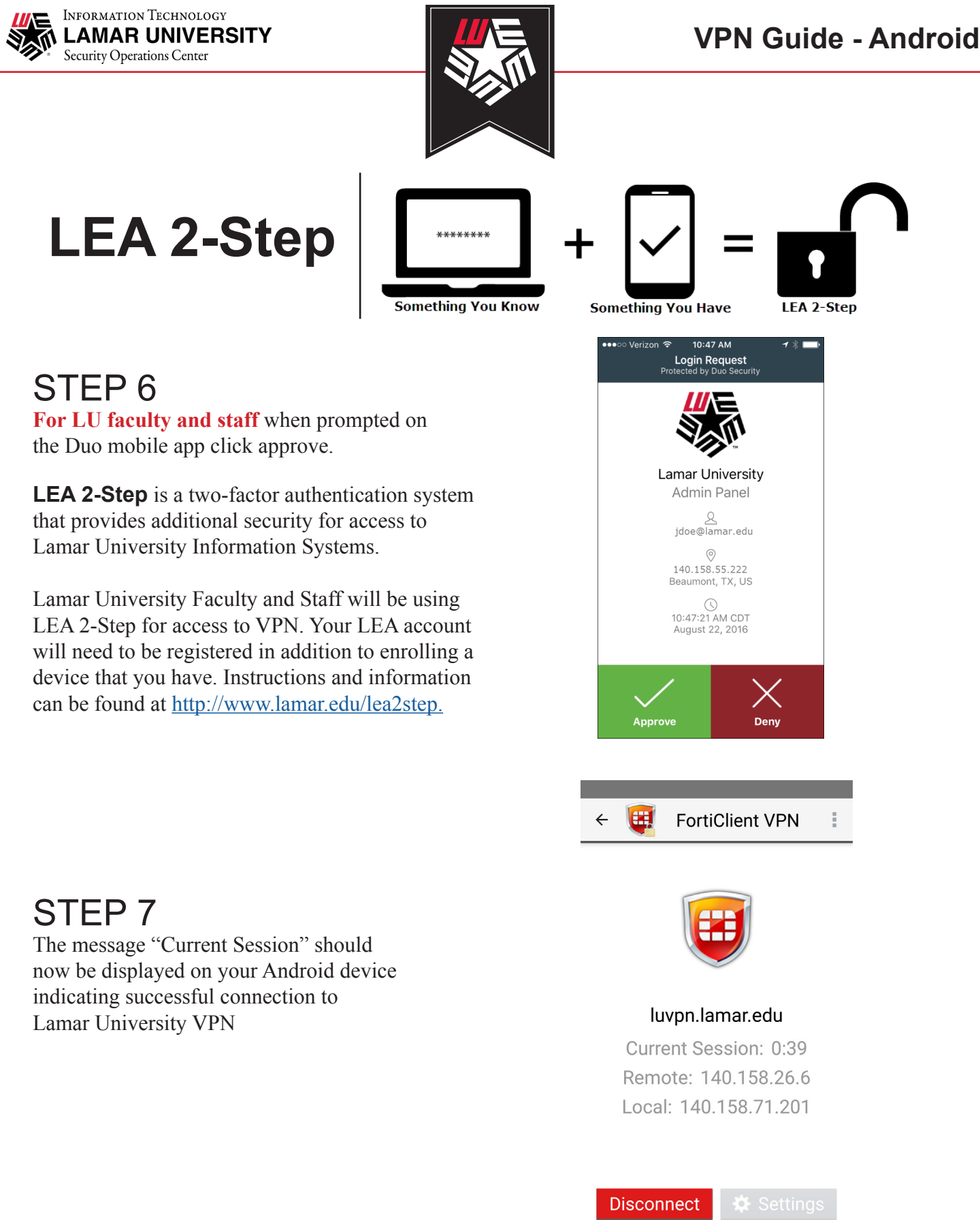